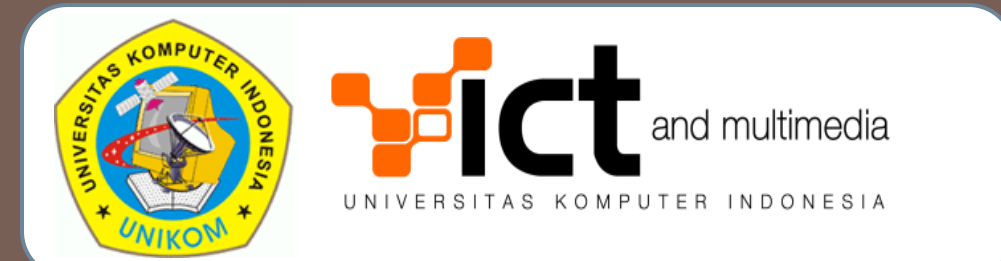

## SISTEM INFORMASI PENCATATAN PERKULIAHAN DAN ABSENSI (VERSI SEKRETARIAT JURUSAN)

Oleh: Andri Heryandi, M.T.

# DESKRIPSI SISTEM

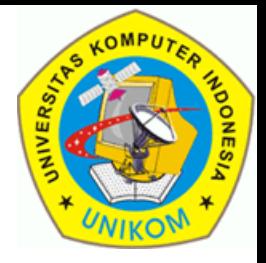

- Pencatatan Materi Perkuliahan dan Absensi diintegrasikan dengan Situs Perwalian Online (http://perwalian.unikom.ac.id)
- User yang dapat menggunakan sistem ini adalah
	- Jurusan
	- **Dosen Tetap**
	- **O** Sekretariat Jurusan
	- **Quality Assurance**
	- Mahasiswa

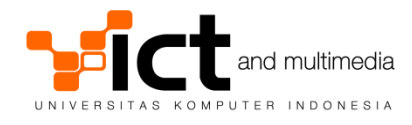

FITUR SISTEM VERSI JURUSAN

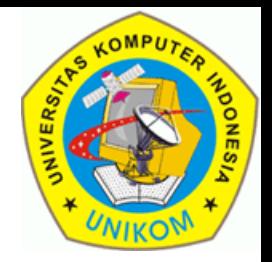

- Jurusan **mengisikan silabus** untuk setiap mata kuliah yang ada.
- Jurusan mengisi **rincian materi** yang akan disampaikan di **setiap pertemuan perkuliahan**.

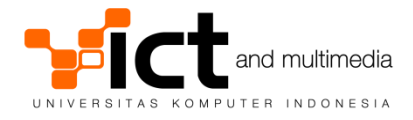

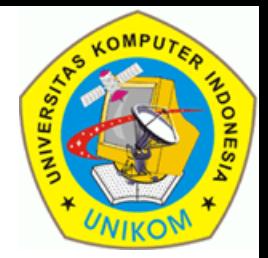

- Dapat **mengisi materi perkuliahan yang telah disampaikan** dan **mengisi absensi** sesuai dengan tugas mengajar.
- □ Jika dosen tetap ditunjuk sebagai dosen wali, maka dosen tersebut dapat **melihat laporan absensi mahasiswa walinya**. Dosen tidak bisa melihat laporan absensi milik mahasiswa yang bukan mahasiswa walinya.

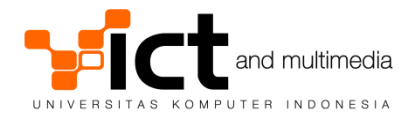

# FITUR SISTEM VERSI SEKRETARIAT JURUSAN

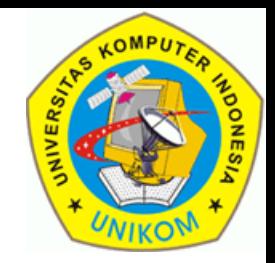

- Dapat **mengisi materi perkuliahan yang telah disampaikan oleh dosen** dan juga **mengisi absensi** baik milik dosen tetap atau dosen luar biasa.
- Dapat **melihat semua absensi mahasiswa** dari jurusan yang bersangkutan (tidak bisa melihat mahasiswa dari jurusan lain).

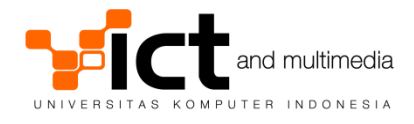

# FITUR SISTEM VERSI QUALITY ASSURANCE

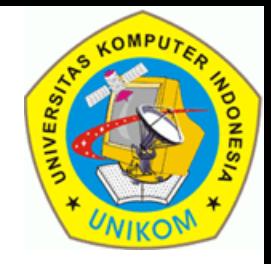

□ Direktorat Quality Assurance (Penjaminan Mutu) akan **memeriksa kesesuaian silabus** yang telah dimasukkan oleh jurusan dengan **realisasi pelaksanaan perkuliahan** yang telah dimasukkan oleh dosen.

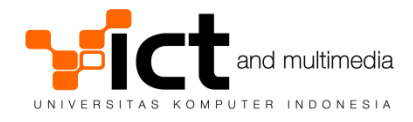

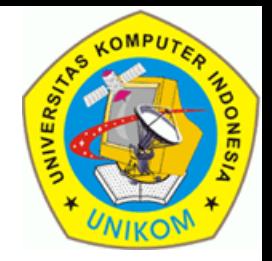

- Dapat **melihat absensi** milik sendiri.
- □ Dapat memilih absensi dari berbagai semester yang pernah diikuti

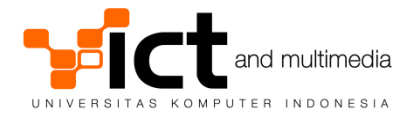

ATURAN-ATURAN SISTEM

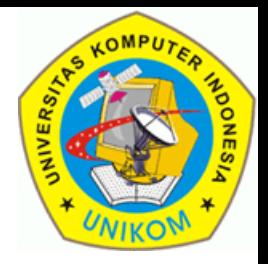

- □ Dosen Tetap mencatat sendiri absensi sesuai tugas mengajar.
- Dosen Luar Biasa dicatat oleh sekretariat jurusan.
- Absensi tidak dibawa oleh dosen, tetapi dikumpulkan di sekretariat jurusan. Ada kemungkinan dibutuhkan tempat penyimpanan khusus.
- Setiap dosen yang mau mengajar harus mengambil dulu absensi di sekretariat jurusan.

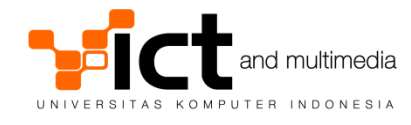

PANDUAN PENGGUNAAN SISTEM

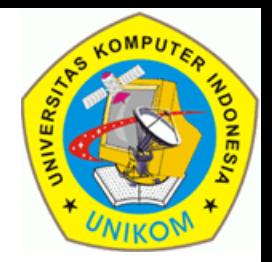

□ Login sebagai sekretariat jurusan di situs perwalian versi sekretariat jurusan (http://perwalian.unikom.ac.id/sekretariat/)

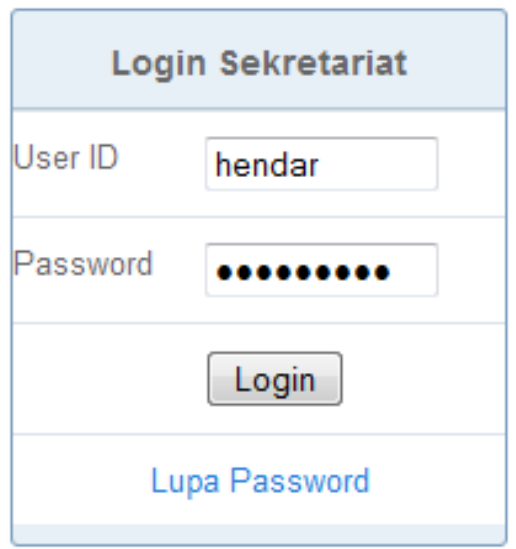

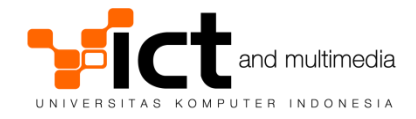

PANDUAN PENGGUNAAN SISTEM

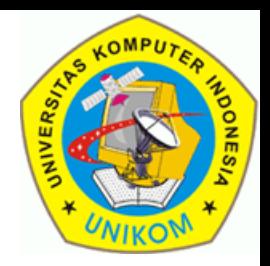

□ Jika login berhasil, maka akan muncul menu seperti di gambar di bawah ini. Pilih "**Perkuliahan & Absensi**".

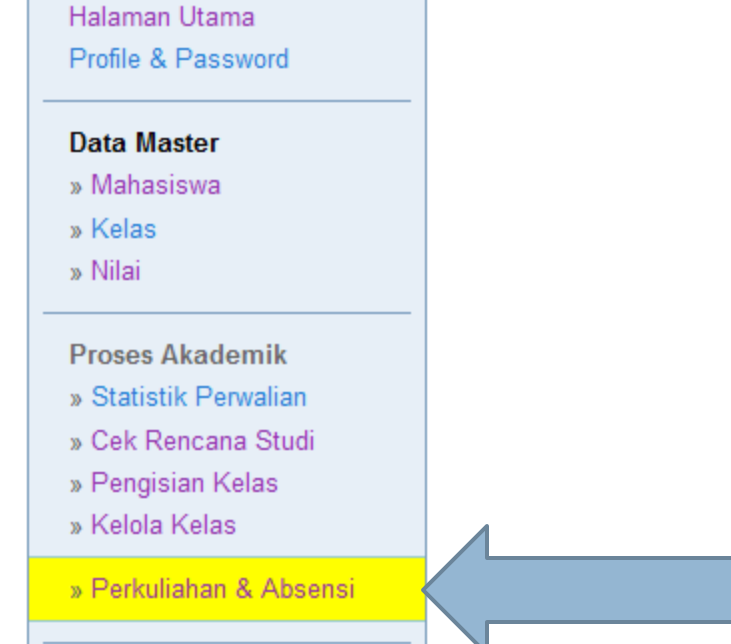

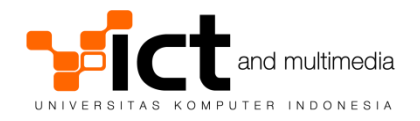

PANDUAN PENGGUNAAN SISTEM

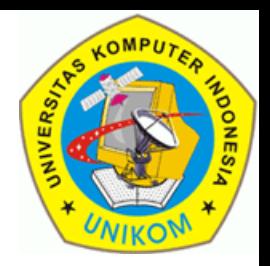

Ada 2 aktivitas yang bisa dilakukan yaitu

- Pencatatan Perkuliahan dan Absensi
- Pencarian Absensi Mahasiswa.

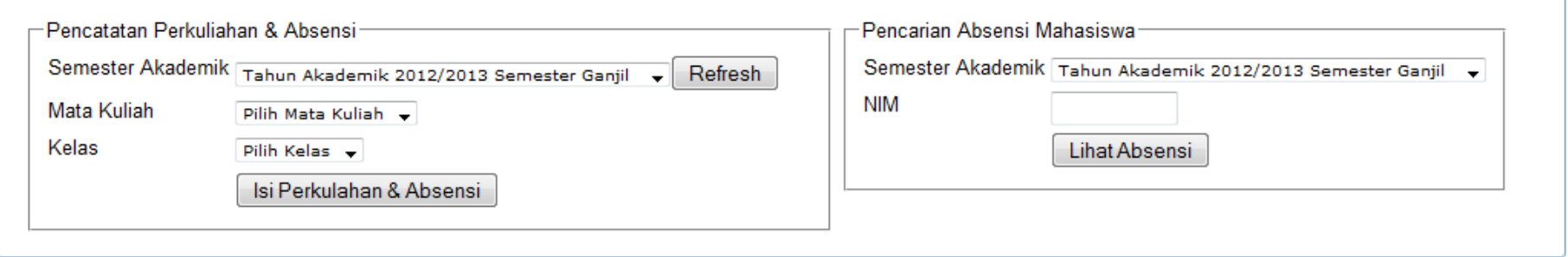

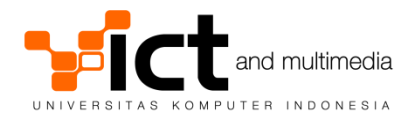

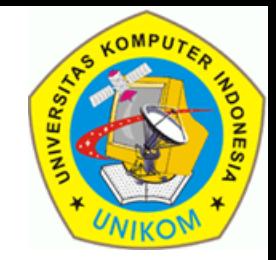

#### □ Di layar Pencatatan Perkuliahan dan Absensi, klik "**Refresh**"

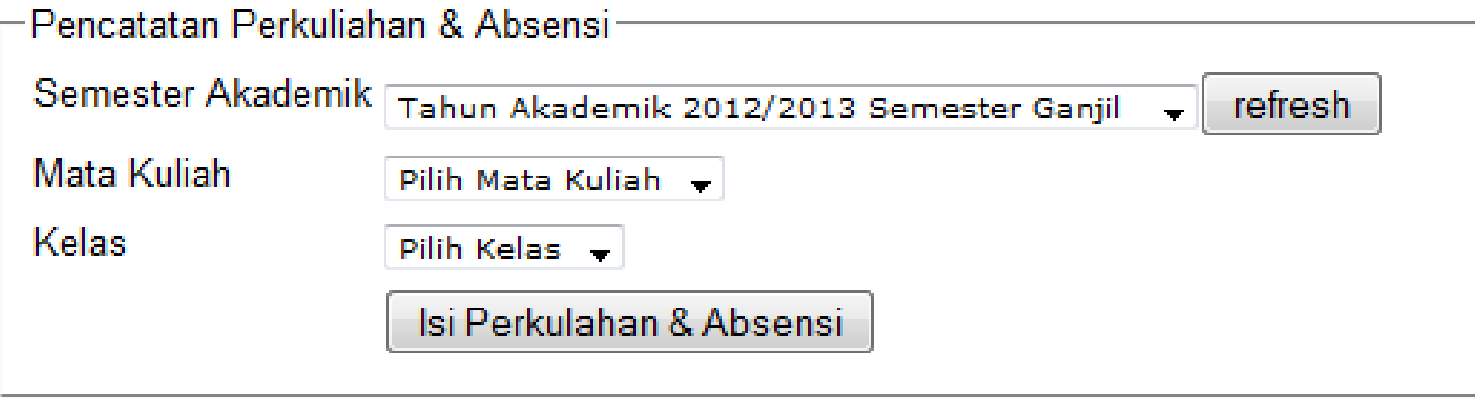

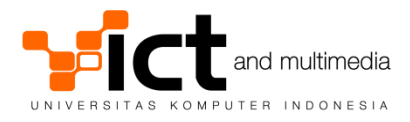

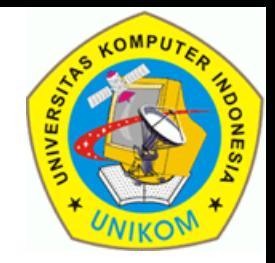

#### Pilih Mata kuliah yang akan dicatat.

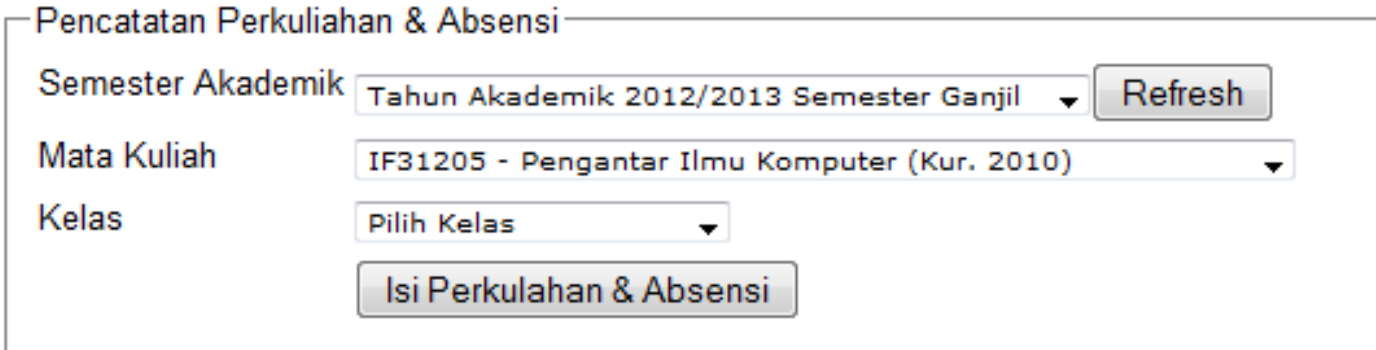

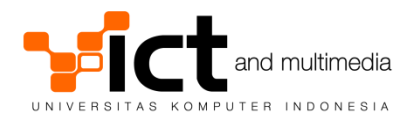

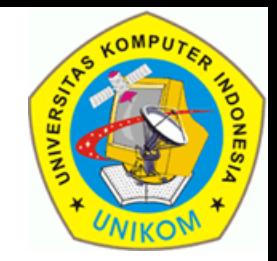

### Pilih Kelas-nya. Kemudian klik "**Isi Perkuliahan & Absensi**)

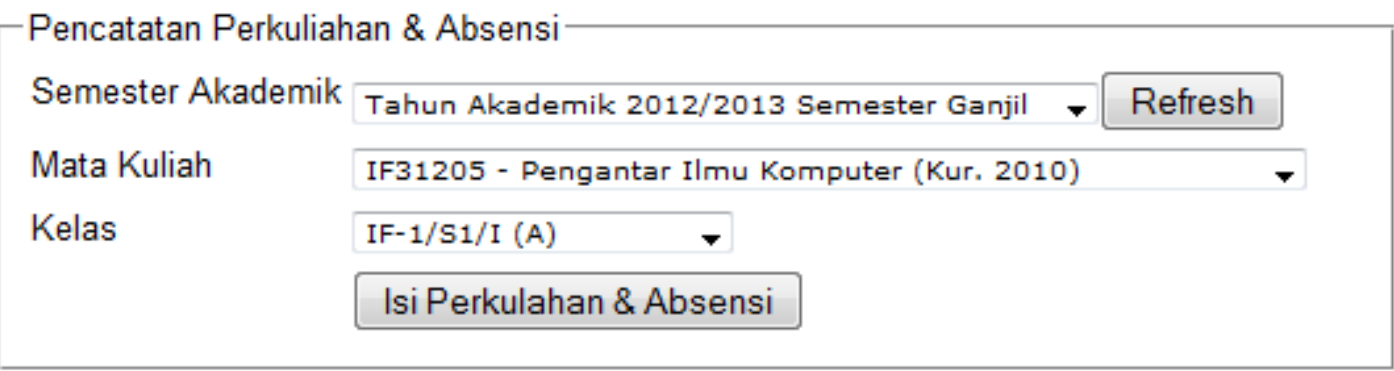

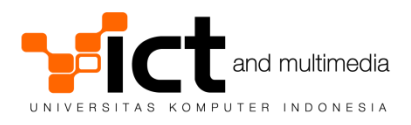

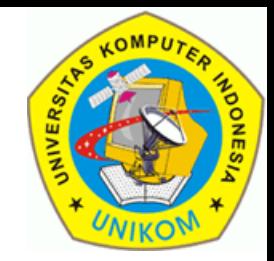

#### □ Di layar absensi kelas, pilih tombol Nomor Minggu.

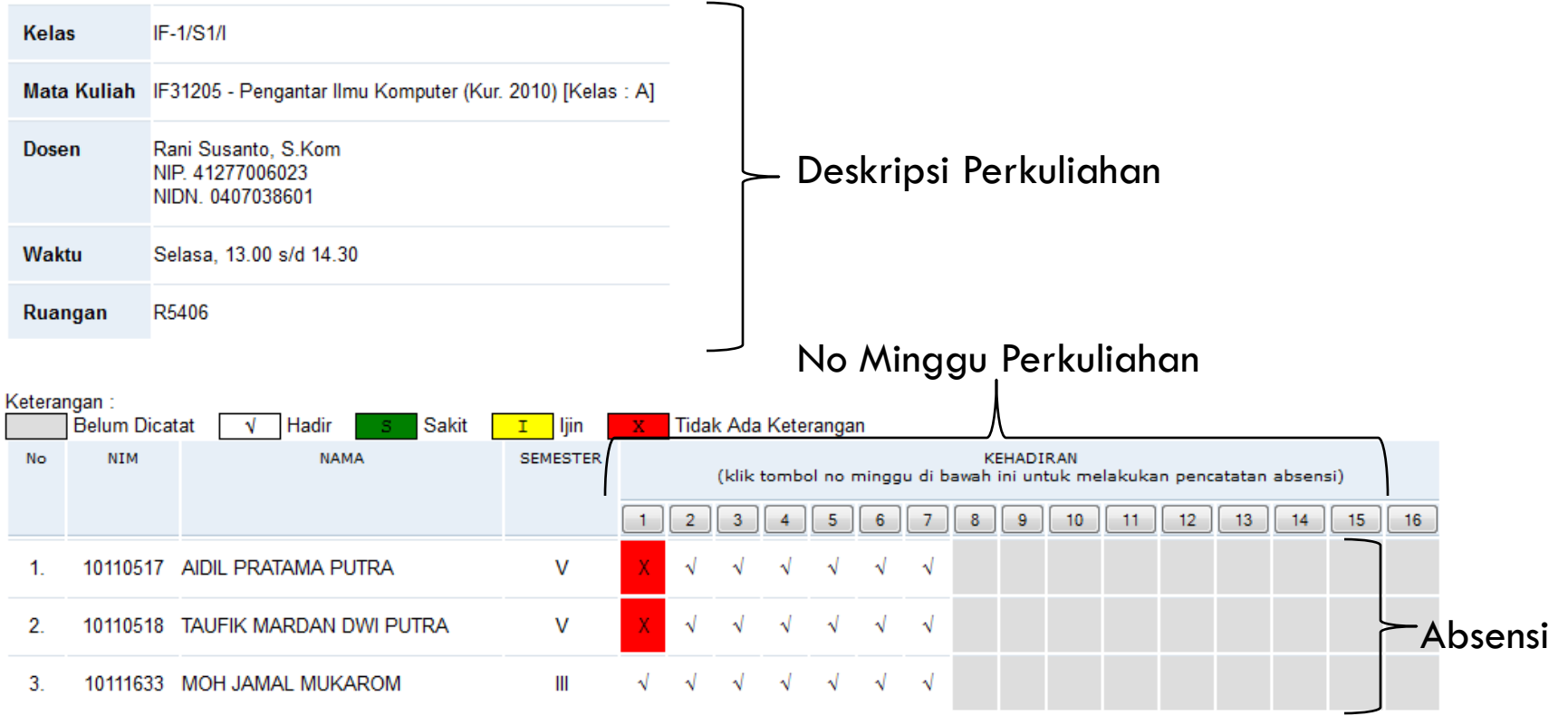

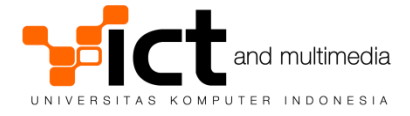

Materi Perkuliahan

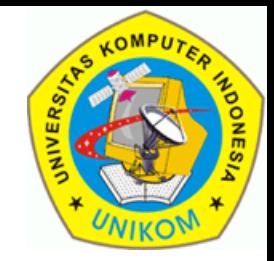

### □ Di layar pengisian Materi Perkuliahan dan Absensi, isilah Materi Perkuliahan dan Tanggal Perkuliahan

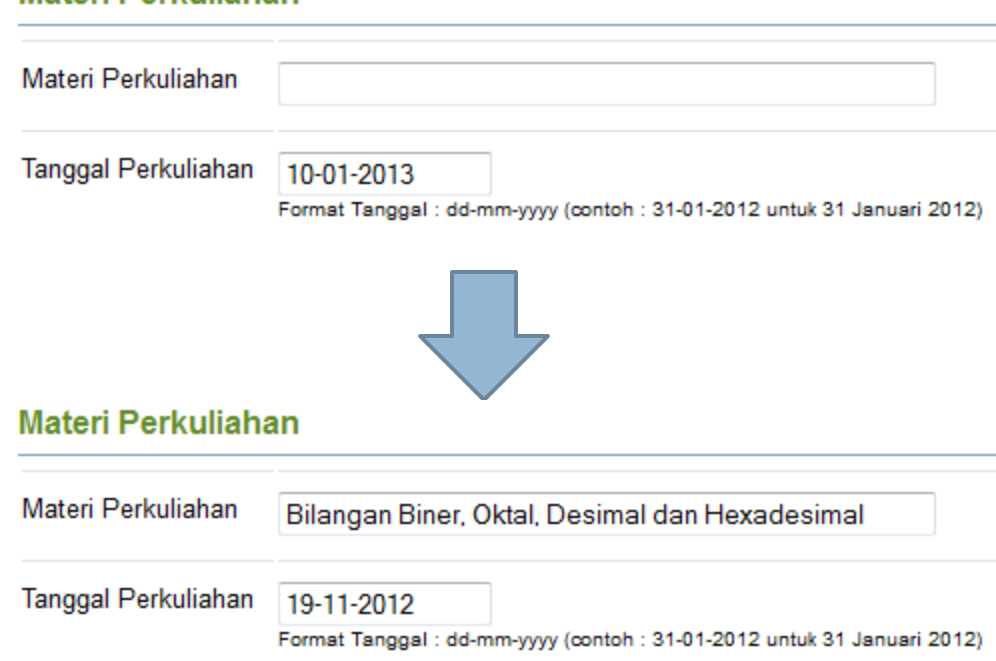

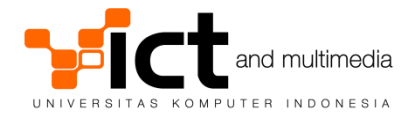

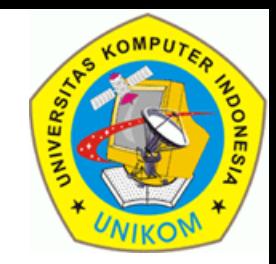

#### Kemudian, isilah status kehadiran mahasiswa.

#### Absensi Perkuliahan No **NIM NAMA SEMESTER HADIR** Semua Hadir  $\mathbf{1}$ 10110517 AIDIL PRATAMA PUTRA v Sakit  $\overline{\phantom{a}}$  $\overline{2}$ 10110518 TAUFIK MARDAN DWI PUTRA v Hadir  $\overline{\phantom{a}}$ 3 10111633 MOH JAMAL MUKAROM Ш Hadir  $\overline{\phantom{a}}$

Tombol "**Semua Hadir**" digunakan untuk mempercepat dalam pengisian absensi. Dengan mengklik tombol tersebut maka semua mahasiswa akan dianggap hadir, dan dosen hanya perlu mengubah mahasiswa yang tidak hadir saja.

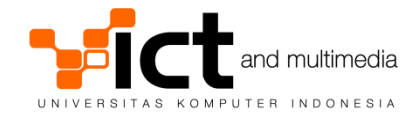

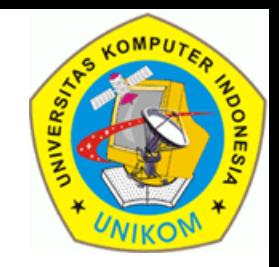

 Klik tombol "**Simpan**" (ada di bagian bawah halaman) untuk menyimpan absensi dan perkuliahan.

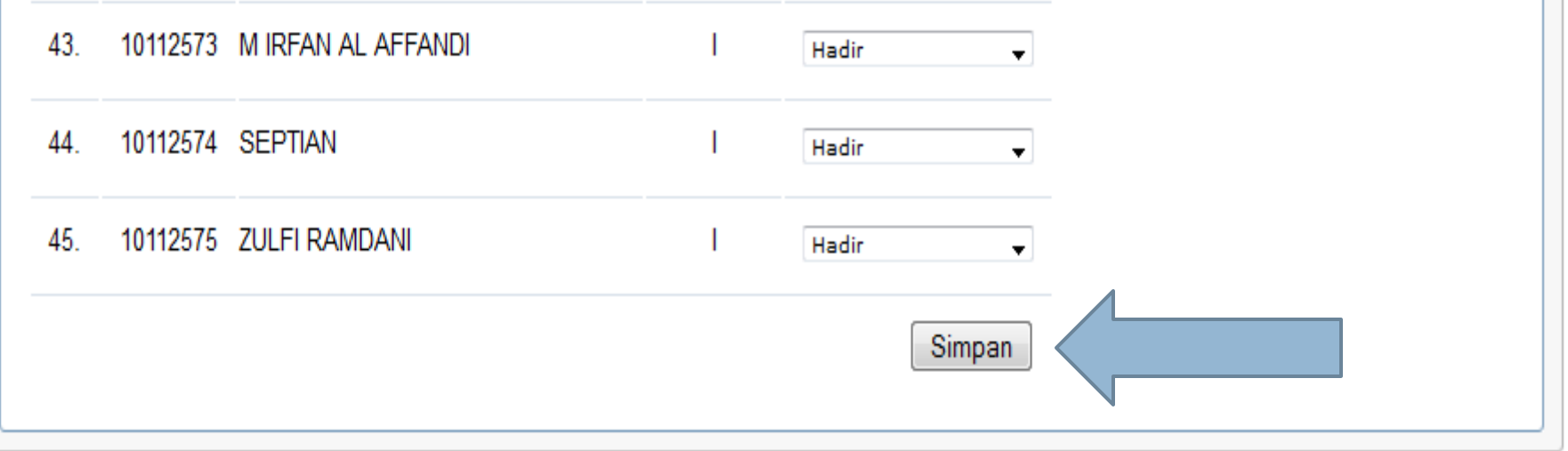

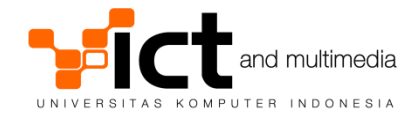

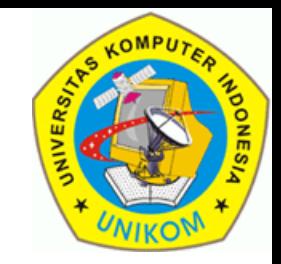

□ Jika penyimpanan berhasil, maka akan menampilkan pesan seperti di bawah ini.

Data perkuliahan dan absensi telah disimpan.

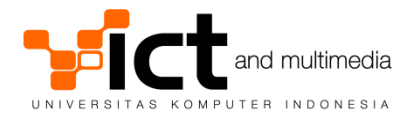

PANDUAN PENGGUNAAN SISTEM (Melihat Kehadiran Mahasiswa)

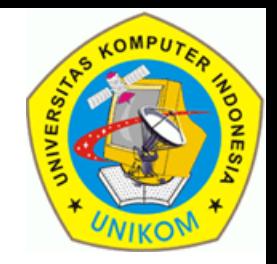

- Klik link "Perkuliahan & Absensi".
- Lihat kotak "Pencarian Absensi Mahasiswa"

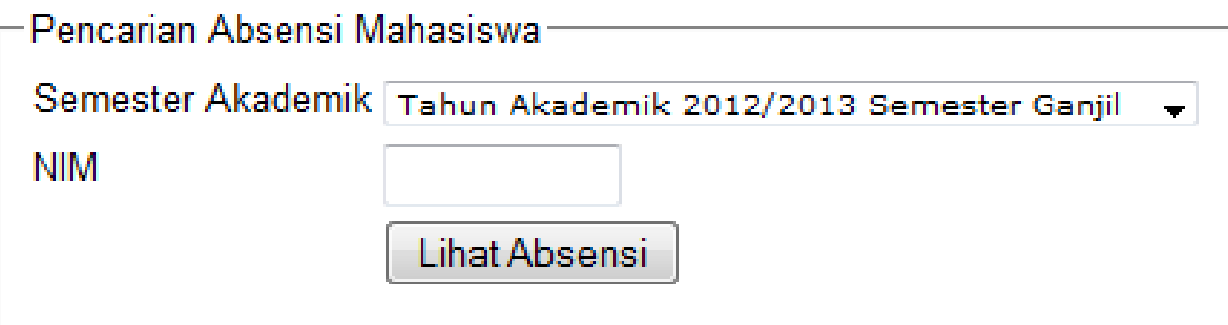

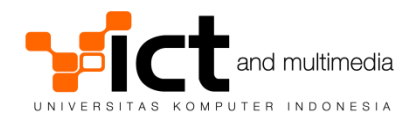

PANDUAN PENGGUNAAN SISTEM (Melihat Kehadiran Mahasiswa)

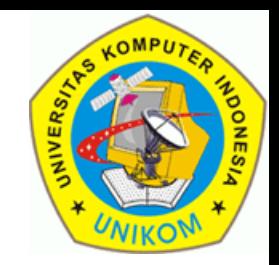

□ Isi NIM mahasiswa, kemudian klik tombol "Lihat Absensi".

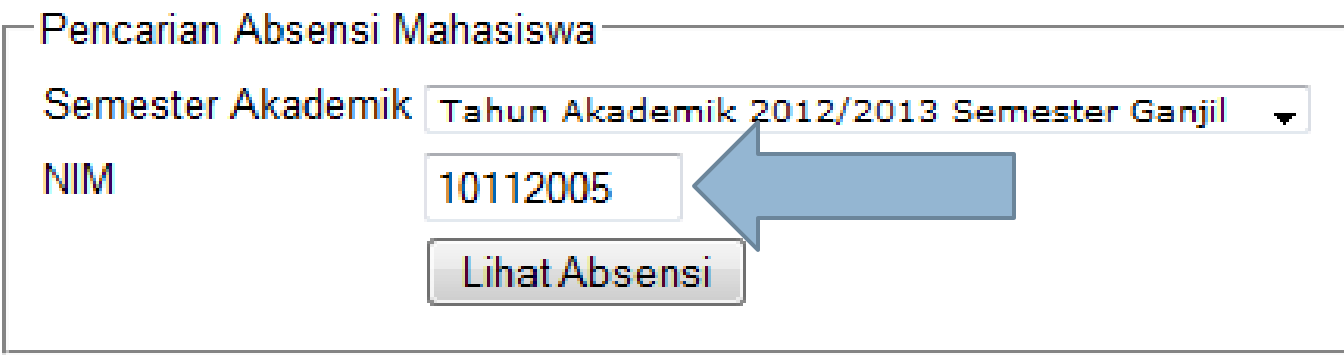

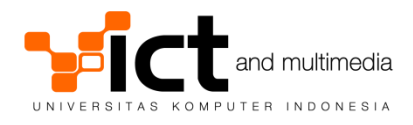

## PANDUAN PENGGUNAAN SISTEM (Melihat Kehadiran Mahasiswa)

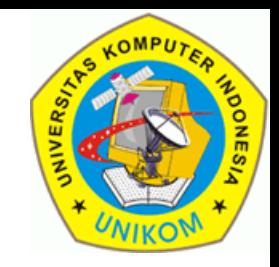

#### Absensi Mahasiswa

#### **LIHAT ABSENSI MAHASISWA**

INDONESIA

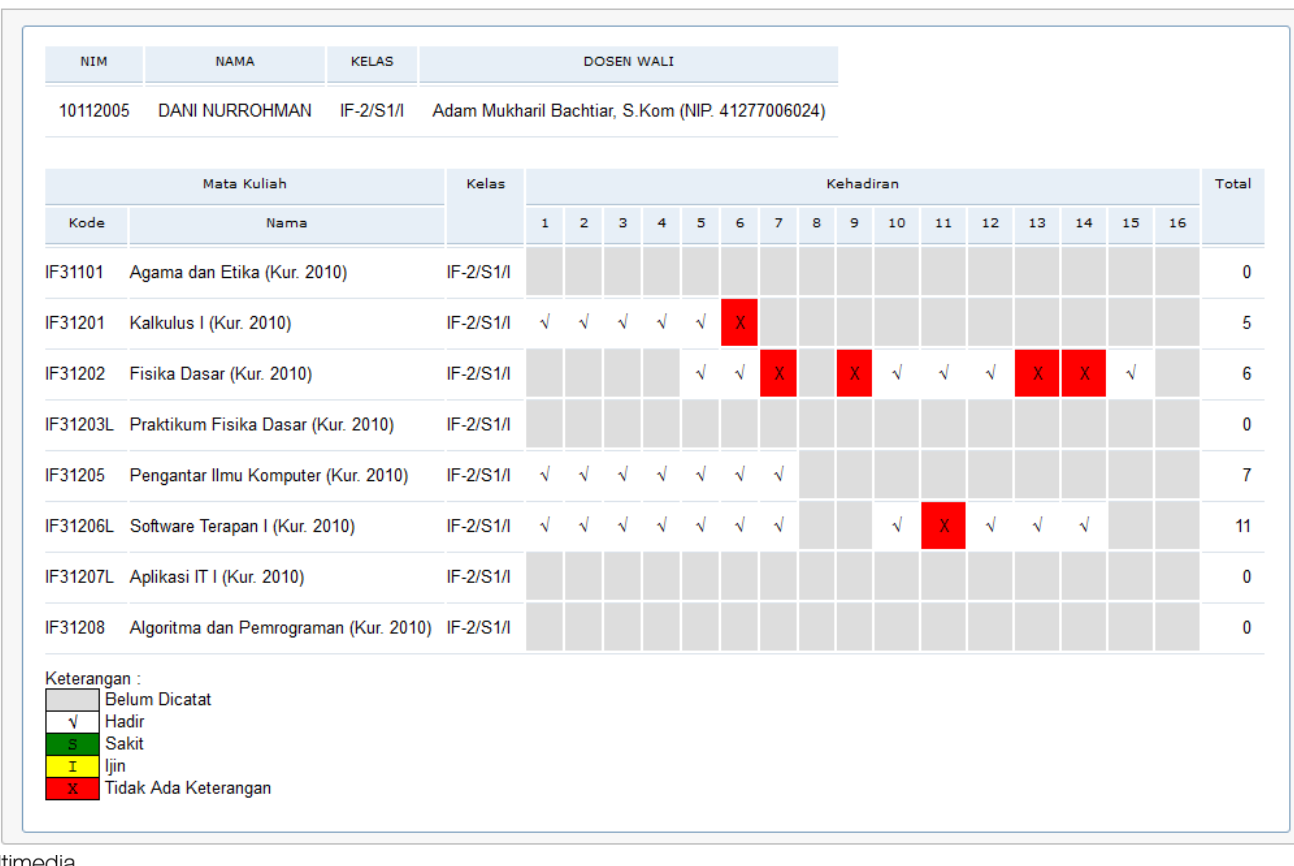

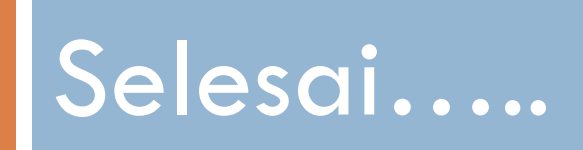